# Manual **SIGAA**

#### **SIGAA.**  $\Omega$ ifsc.edu.br

**INSTITUTO FEDERAL** Santa Catarina

## **Manual SIGAA | IFSC**

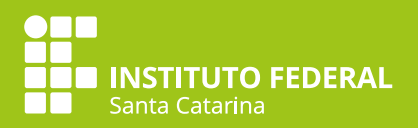

## **1. Acessar Sistema Acadêmico - SIGAA**

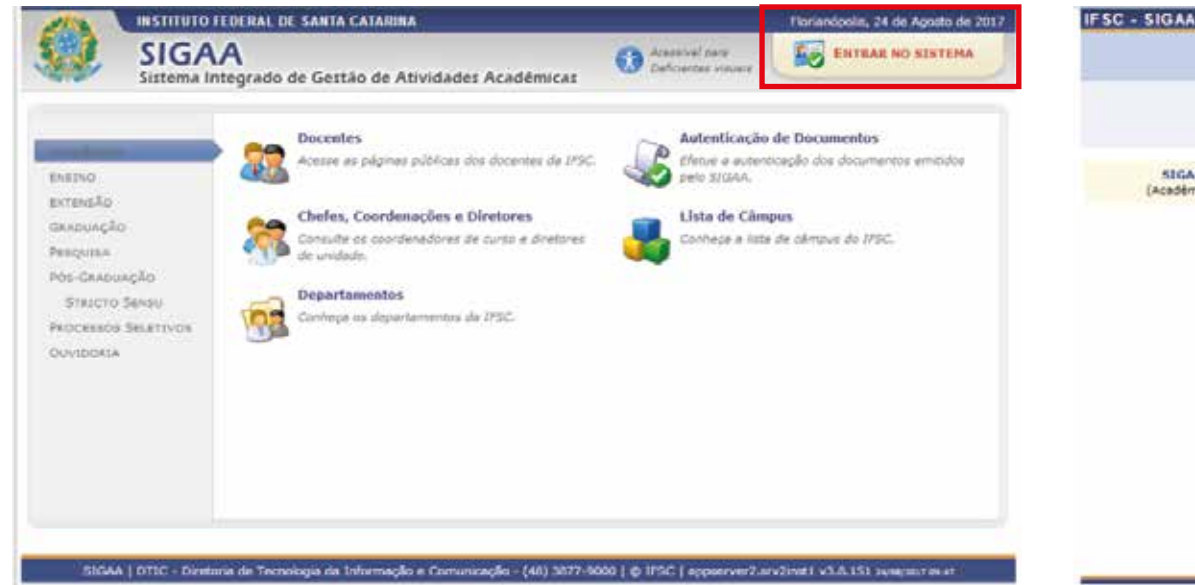

IFSC - SIGAA - Setema Integrado de Gestão de Mivelades Aradêmicas **ATENCÁDI** O pistema diferencia letras maiúsculas de minúsculas APENAS na senha, portanto ela deva ser dicitada da mesma maneira our on radastr **REGAR STPAC KECKH RICCertains STOA-books** (Académico) Záchnielstratium (paministración e Comunicação) **Electronic Minimumns** (Connumna) Entr<mark>ar no Sistem</mark> Liquério Sering. Alune tro no SIGAA, mann. clique no link at Cadaster e Este sistema è melhor visualizado utilizando o Mozilla Firefox.

Para acessar o SIGAA, acesse o link:

https://sigaa.ifsc.edu.br/sigaa/public/home.jsf e após clique em "Entrar no Sistema", no canto superior direito da tela. Para acessar o SIGAA, acesse o link:<br>https://sigaa.ifsc.edu.br/sigaa/public/home.jsf e após<br>clique em "Entrar no Sistema", no canto superior direito

Em seguida, informe seu usuário e senha e clique em entrar e coloque seu login e senha. Se você já é aluno do IFSC com matrícula anterior a 2018 e acessava o portal antigo, utilize o mesmo login e senha. Se você esqueceu se login (usuário) e senha, pode recuperar clicando em: Esqueceu o login? Clique aqui para recuperá-lo, ou em Esqueceu a senha? Clique aqui para recuperá-la, conforme for o seu caso. Se for o seu primeiro acesso e você ainda não possuir cadastro no SIGAA, você deve efetuar o seu cadastro clicando em "Cadastre-se".

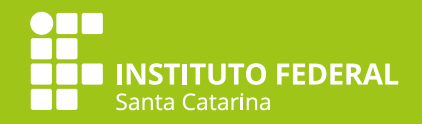

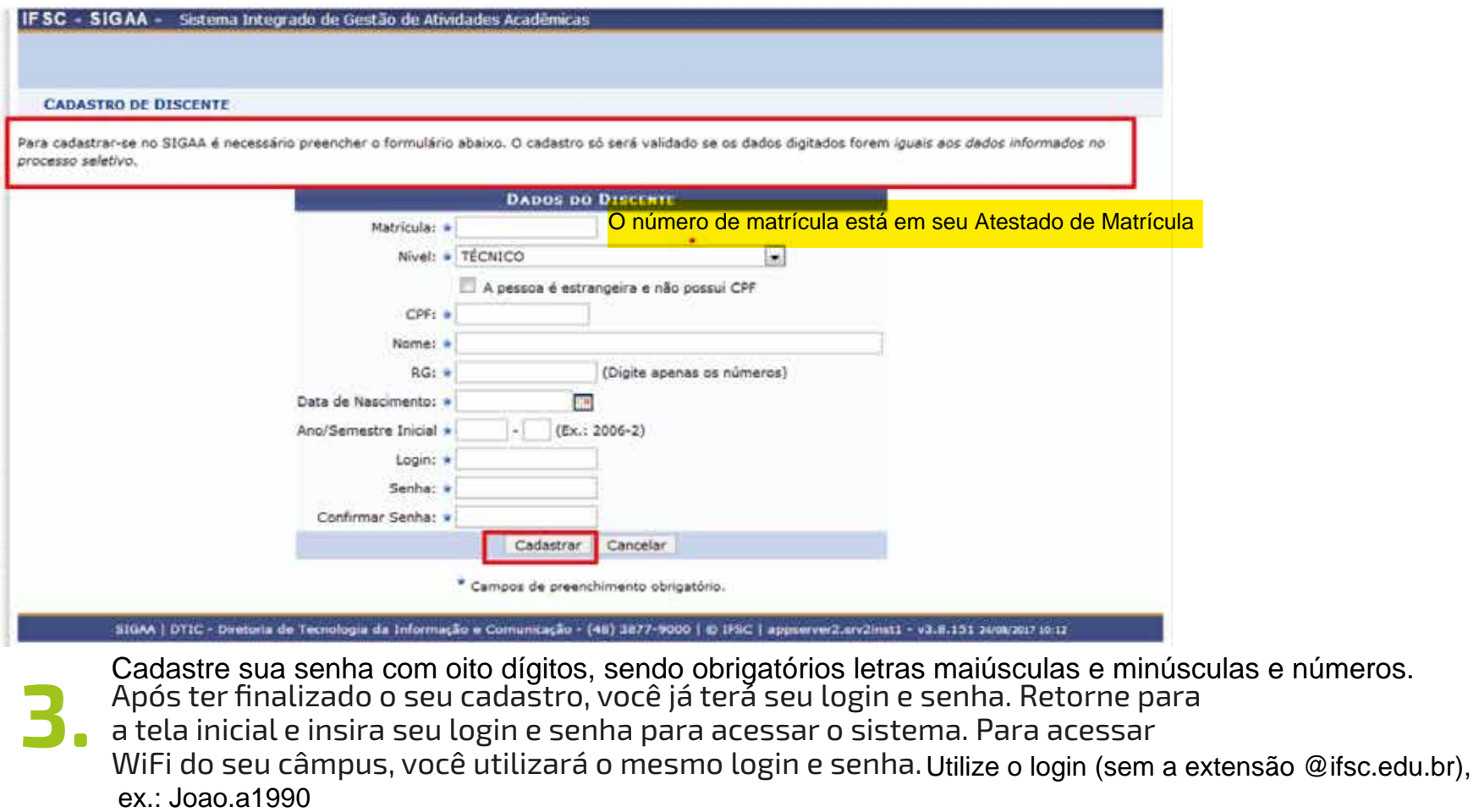

Após ter finalizado o seu cadastro, você já terá seu login e senha. Retorne para a tela inicial e insira seu login e senha para acessar o sistema. Para acessar WiFi do seu câmpus, você utilizará o mesmo login e senha. Utilize o login (sem a extensão @ifsc.edu.br),<br>ex.: Joao.a1990 **3.**

#### **Manual SIGAA | IFSC**

![](_page_3_Picture_1.jpeg)

# **1.1 Acessar Portal do Discente**

![](_page_3_Figure_3.jpeg)

![](_page_3_Picture_4.jpeg)

Para acessar o Portal do Discente, após fazer o login no SIGAA, clique em Portal do Discente, no lado direito e superior da tela. No Portal do Discente você poderá acompanhar e efetuar diversas atividades relacionadas ao ensino (por exemplo, acessar as turmas nas quais está matriculado, atividades cadastradas pelos docentes, etc..), pesquisa, extensão, ambientes virtuais, dentre outras. Para acessar o Portal do Discente, após fazer o login no<br>SIGAA, clique em Portal do Discente, no lado direito e<br>superior da tela. No Portal do Discente você poderá

 Na imagem a seguir você visualiza a tela inicial do **Z** Portal Discente.

Ao fazer o seu cadastro no SIGAA você terá acesso a uma conta institucional de e-mail no GMAIL. Para acessá-la, digite seu login acrescentando a extensão @aluno.ifsc.edu.br. Ex.: joao.2000@aluno.ifsc.edu.br e a mesma senha que utiliza para acessar o SIGAA.